# **A la découverte d'Audible.fr !**

Audible.fr, c'est plus de 1000 titres audio, en français et en anglais (livres, périodiques, et émissions de radio), que vous pouvez télécharger et écouter aussitôt. Ce guide explique comment :

- **1. Rechercher, trouvez, et acheter des articles sur audible.fr**.
	- **2. Gérer et organiser Votre bibliothèque Audible en ligne**.
- **3. Télécharger et écouter les titres que vous avez achetés.**

# **Bonne écoute !**

N'hésitez pas à nous envoyer vos commentaires et suggestions à propos de ce guide. Vous pouvez les envoyer par e-mail à idees@audible.fr

# **Première étape – Recherchez et sélectionnez des produits sur Audible.fr**

# **Comment rechercher, sélectionner et acheter des programmes Audible. Vous pouvez :**

- Rechercher les produits mis en avant. (Notre site Internet est mis à jour régulièrement et propose de nouveaux titres audio.)
- Ecouter un extrait avant d'acheter.
- Ajouter des produits à votre panier, puis procéder au paiement.
- Utiliser nos moteurs de recherche (simple et avancée) pour trouver des produits par auteur, titre ou rubrique.

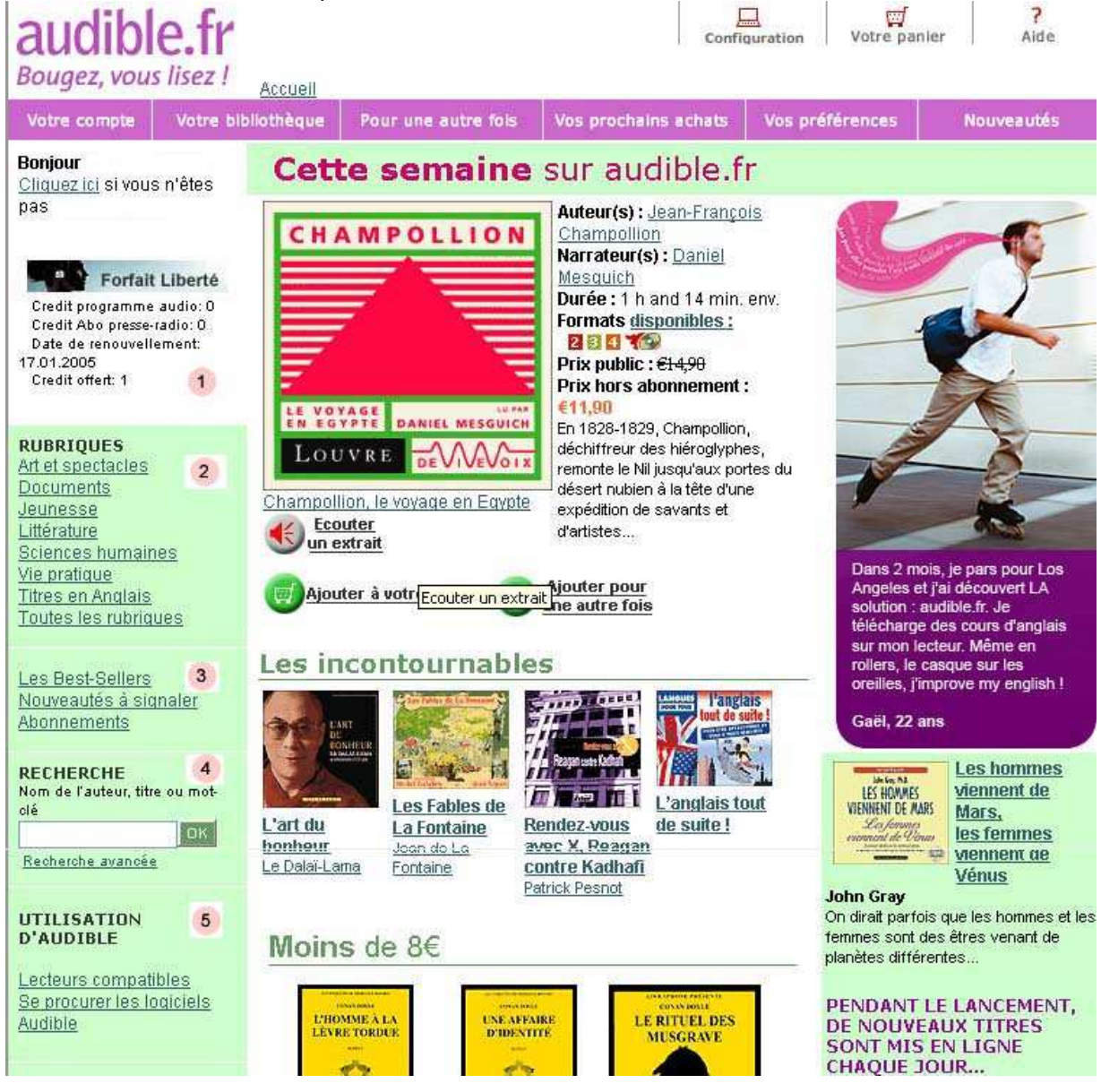

# **Naviguer sur Audible.fr**

**Audible.fr** propose de nouveaux titres audio chaque semaine. Utilisez les outils de la page d'accueil pour trouver ce que vous cherchez :

# 1) **Votre compte** :

Si vous possédez un Forfait passion ou liberté, vous pouvez accéder à votre compte en cliquant sur l'icône qui indique le forfait que vous avez choisi. En dessous de cette icône, vous trouverez le nombre de crédits audio que vous possédez pour les programmes audio et les abonnements presse et radio, ainsi que la date de renouvellement de votre forfait.

# 2) **Rubriques** :

Cliquez sur la rubrique qui vous intéresse et pour découvrir les nouveautés de cette rubrique, les meilleures ventes, ainsi qu'un classement par thème.

En cliquant sur "Toutes les rubriques", vous aurez une vue d'ensemble des rubriques et de leurs thèmes.

# 3) **Best-sellers, nouveautés et abonnements** :

Accédez rapidement aux meilleures ventes des 7 derniers jours, aux nouveaux titres actualisés dans les 30 derniers jours, et aux abonnements presse et radio.

# 4) **Recherche simple ou avancée :**

Vous pouvez effectuer une recherche simple en entrant le titre, l'auteur ou un mot-clé dans la boîte de Recherche et en cliquant sur "OK".

Pour mieux cibler votre recherche, cliquez sur "Recherche avancée". Vous aurez accès à un formulaire de recherche par mot-clé, titre, auteur, narrateur ou animateur, éditeur, format audio, rubrique, thème, titres abrégés ou intégraux, durée, notes données par les clients.

# 5) **Utilisation d'Audible** :

Découvrez la liste des lecteurs compatibles avec le format Audible. Accédez à tous les logiciels Audible dont vous avez besoin pour télécharger vos fichiers audio et pour les transférer sur votre lecteur nomade.

# **"Votre panier" et "Pour une autre fois"**

# **Sélectionnez l'article que vous souhaitez acheter en cliquant sur**

**l'icône de l'ajouter à votre panier** 

Vos sélections sont ajoutées à Votre panier et conservées jusqu'à ce que vous procédiez à l'achat.

Pour voir le contenu de Votre panier, cliquez sur l'icône en haut à droite de la page.

ा Votre panier

Votre panier contient tous les articles que vous avez sélectionnés durant vos visites sur Audible.fr.

Quand vous souhaitez procéder à l'achat de vos articles, cliquez sur Votre panier et suivez les indications.

Vous pouvez supprimer des articles qui se trouvent dans Votre panier à tout moment ou les déplacer dans votre sélection "Pour une autre fois" : Vous y laisser.

Vous pouvez également ajouter des titres à votre liste d'achats "Pour une autre fois" en cliquant Ajouter pour

sur l'icône **de une autre fois** 

A chacune de vos visites, vous pouvez ajouter des produits à cette liste et les acheter plus tard, quand vous le souhaiterez.

# **La barre de navigation**

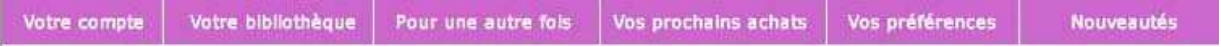

**Votre compte** – Accédez aux informations de votre compte personnel : vos coordonnées, vos paiements, votre adresse e-mail, etc. Attention : vous avez besoin de votre mot de passe Audible pour accéder à cette partie du site.

**Votre bibliothèque** – Conserve tous vos achats afin de les télécharger et les écouter quand vous le souhaitez.

**Pour une autre fois** – Liste les programmes que vous avez présélectionnés sans les acheter, en vue d'un futur achat éventuel.

**Vos prochains achats** – Liste les programmes que vous avez choisis d'acheter plus tard et qui seront débités de manière automatique de vos crédits audio à la fin de votre mois de forfait.

**Vos préférences** – Une page d'informations techniques donnant accès à des rubriques qui permettent de vous faciliter la vie (Informations sur l'Audible Manager, sur les formats de compression, sur les lecteurs compatibles...)

#### **Icônes en haut à droite :**

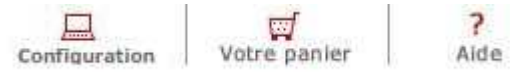

**Configuration** – Configuration nécessaire pour utiliser le site : écoute en ligne des titres audio, gravure, téléchargement, écoute nomade…

**Votre panier** – Liste des articles que vous avez sélectionnés pour les acheter.

**Aide** – Afin de résoudre vos problèmes ou poser une question.

# **Information pour les clients possédant un forfait Audible**

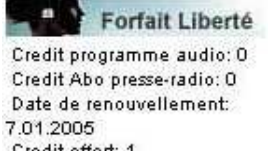

Les clients possédant un forfait Audible voient le solde de leurs crédits audio, de leurs abonnements presse et radio, ainsi que la date de renouvellement de leur forfait dans la barre de navigation de gauche. Cela vous permet de savoir à combien de titres audio ou d'abonnements presse et radio vous avez droit à cet instant.

# **Qu'est-ce qu'un forfait Audible ?**

Les formules d'achat forfaits Audible permettent aux clients d'accéder chaque mois à leurs programmes audio favoris. Vous pouvez écouter notre vaste sélection de titres audio et d'abonnements presse et radio quand vous voulez, où vous voulez, en économisant plus de 50% sur des prix déjà très bas.

Chaque client ayant souscrit à un forfait "au mois" possède des crédits audio à dépenser chaque mois dans un certain nombre de programmes pour une somme forfaitaire mensuelle. Lorsque vous n'avez pas encore fait votre choix, cliquez sur "Les formules d'achat" pour découvrir les diverses formules proposées.

# **Deuxième étape – Gérer "Votre bibliothèque"**

# **Qu'est-ce que Votre bibliothèque ?**

**"Votre bibliothèque" vous donne accès à votre bibliothèque personnelle en ligne sur Audible.fr. Une partie de votre bibliothèque contient vos titres audio à l'unité et une partie contient vos abonnements presse.** 

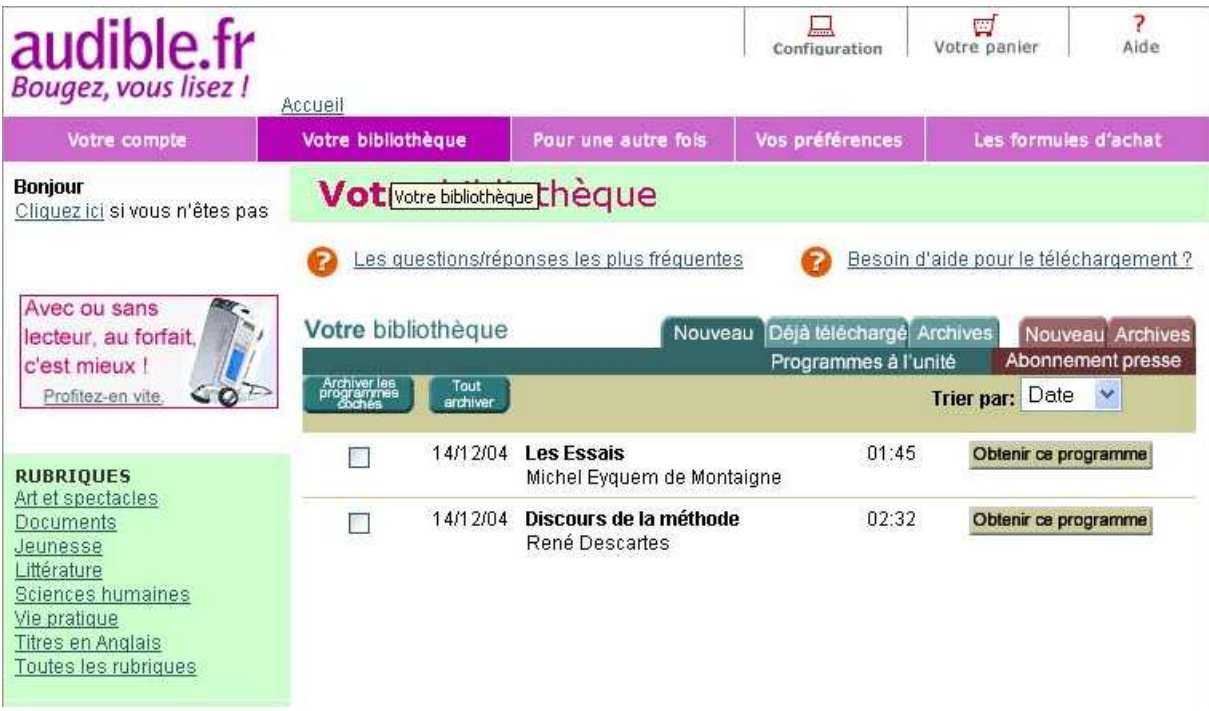

#### **Dans Votre bibliothèque, vous pouvez :**

- Trouver vos achats de titres audio à l'unité ou vos abonnements presse.
- Télécharger ou écouter en ligne n'importe lequel de ces titres.

# **Acheter des programmes audio à l'unité**

#### **Votre bibliothèque contient tous les programmes audio à l'unité que vous avez achetés sur audible.fr.**

- Chaque fois que vous procédez à l'achat d'un titre autre qu'un abonnement périodique presse ou radio, le titre que vous avez choisi est immédiatement placé dans "Votre bibliothèque" dans la rubrique "Nouveau – Programmes à l'unité".
- Quand un titre apparaît dans votre bibliothèque, vous pouvez le télécharger et l'écouter quand vous le souhaitez ; c'est VOTRE bibliothèque et vos sélections seront toujours présentes à cet endroit.
- Utilisez votre bibliothèque pour écouter en ligne, ou bien télécharger puis écouter vos programmes audio.
- Les Programmes à l'unité sont répartis en 3 onglets :

**Nouveau** – Il s'agit des titres que vous n'avez encore ni téléchargés ni écoutés. **Déjà téléchargé** – Ce sont les programmes audio que vous avez déjà téléchargés. **Archives** – Cela vous permet d'organiser votre bibliothèque. Si vous avez téléchargé de nombreux titres, "Archives" est idéal pour les stocker, tout en laissant libre les dossiers "Nouveau" et "Déjà téléchargé".

# **Acheter des abonnements presse**

#### **Votre bibliothèque contient tous les abonnements que vous avez achetés, que ce soit de la presse ou de la radio.**

Les abonnements sont répartis en deux onglets :

**Nouveau** – Vous recevez immédiatement la dernière édition de votre abonnement dans ce dossier. Basée sur la périodicité de votre abonnement (quotidien, hebdomadaire, mensuel), le numéro suivant sera placé sous cet onglet, à la date de parution.

**Archives** – Vous donne accès aux anciens numéros de vos abonnements.

**Notez bien :** Vous pouvez demander à être prévenu par e-mail quand un nouveau numéro arrive dans "Votre bibliothèque" en allant modifier vos préférences e-mail dans "Votre compte".

# **Troisième étape – Ecouter vos programmes audio Audiblemple "**

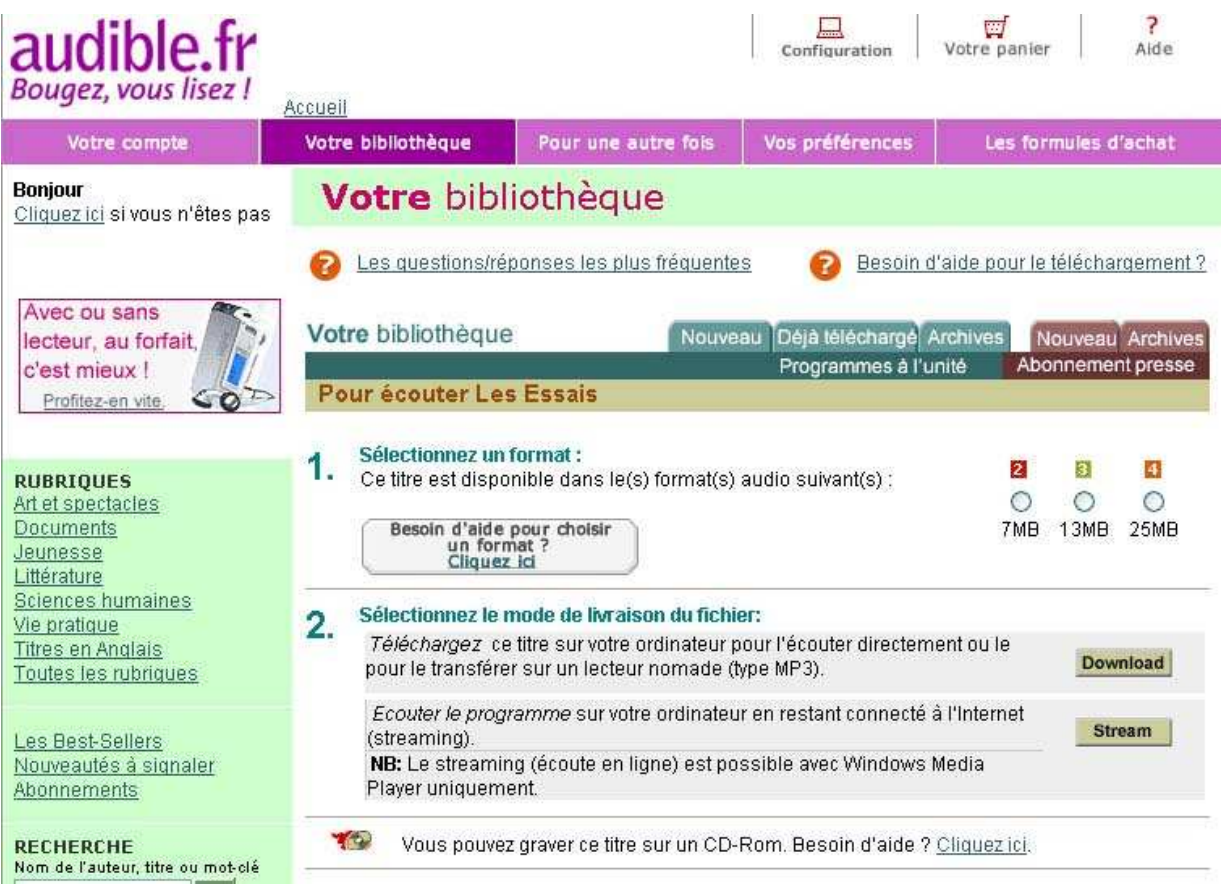

# **Comment obtenir vos programmes ?**

- 1. Sélectionnez le titre que vous voulez écouter et cliquez sur "Obtenir ce programme".
- 2. Choisissez un format audio.

3. Choisissez si vous souhaitez écouter le titre en ligne ou bien le télécharger. Cliquez alors soit sur "Télécharger ce titre" ou "Ecouter en ligne".

# **Sélectionner un format**

# **Les programmes Audible sont disponibles sous différents formats. La plupart des lecteurs nomades sont conçus pour recevoir un ou deux formats compatibles Audible.**

- Si votre lecteur supporte plus d'un format, vous pouvez alors choisir le type de format que vous souhaitez et la qualité d'écoute. Les formats les plus légers correspondent aux plus petits numéros (formats 1 et 2). Ils se téléchargent plus rapidement et vous permettent de stocker plus de titres audio sur votre lecteur nomade.
- Les formats plus lourds correspondent aux numéros plus élevés (3 et 4). Ceux-ci offrent une qualité de son élevée.

Le format dont vous avez besoin peut varier en fonction de vos attentes en terme de qualité d'écoute, de l'espace disque sur votre ordinateur, de la vitesse de votre connexion Internet, et des formats que vos lecteurs supportent.

Une fois que vous avez installé vos lecteurs sur votre compte Audible, le site vous dira quels formats ils supportent.

# **Sélectionner la manière dont vous souhaitez obtenir vos programmes**

#### **Voici les deux moyens d'obtenir vos programmes. Vous pouvez :**

 **Télécharger** – Le fichier audio sera téléchargé depuis Audible.fr sur votre PC ou votre Mac. Vous devez juste être connecté à Internet pendant que vous téléchargez.

 **Ecouter en ligne** – Vous pourrez écouter le titre audio uniquement si vous êtes connecté à Internet, et vous devrez rester connecté tout au long de l'écoute.

**À Noter :Pour les utilisateurs Mac, le streaming ( écoute en ligne) n'est actuellement pas possible, seulement le téléchargement..** 

# **Qu'est-ce que le téléchargement ?**

#### **Télécharger un programme Audible signifie le transférer de nos serveurs vers votre ordinateur par le biais d'Internet. Une fois que votre programme Audible a été entièrement téléchargé, vous pouvez l'écouter immédiatement ou le transférer de votre ordinateur à un lecteur compatible Audible.**

Attention, vous devez posséder assez d'espace disque sur votre ordinateur pour stocker les fichiers audio. Si vous manquez d'espace, effacez chaque fichier de votre ordinateur après l'avoir écouté. Le fichier restera constamment dans votre bibliothèque Audible en ligne, afin que vous puissiez le télécharger de nouveau quand vous le souhaiterez. Le poids du fichier est indiqué en dessous de chaque format.

#### **COMMENT TELECHARGER SUR UN PC**

Allez sur votre bibliothèque Audible, sélectionnez le titre que vous souhaitez, cliquez sur "Obtenir ce programme" et suivez ces instructions très simples :

1. Sélectionnez un format audio.

2. Cliquez sur "Télécharger ce titre".

3. Si le logiciel AudibleManager n'est pas ouvert sur votre PC, le site Internet demandera à votre PC d'ouvrir le programme. (Si AudibleManager n'est pas installé sur votre ordinateur, téléchargez-le en cliquant sur "Se procurer les logiciels Audible" dans le menu de navigation à gauche de l'écran.)

4. A la fin du téléchargement, le programme audio apparaîtra dans la "Boîte de réception audio" d'AudibleManager.

La plupart des clients Audible télécharge ses programmes audio car c'est plus pratique de commencer à écouter un programme et de pouvoir l'arrêter et le reprendre là où on l'a laissé, ou de le transférer sur un lecteur nomade.

#### **COMMENT TELECHARGER SUR UN MAC**

Vous devez posséder iTunes version 3 ou supérieure d'Apple sur votre Mac.

Vous pouvez télécharger ce logiciel à cette adresse : www.apple.fr/itunes. Note : iTunes 3 n'est disponible que pour le système d'exploitation Mac OS X.

#### **Pour télécharger vos programmes audio :**

- Sélectionnez un format audio dans votre bibliothèque Audible et cliquez sur "Télécharger ce titre".
- A la fin du téléchargement, vous trouverez votre programme audio Audible dans iTunes. Double-cliquez dessus pour l'écouter.
- Si c'est la première fois que vous utilisez iTunes pour écouter un programme audio Audible, il vous sera demandé d'activer votre Mac. Entrez votre nom d'utilisateur Audible et votre mot de passe pour terminer la procédure d'activation.

**Notez bien :** Si rien ne se passe quand vous téléchargez un fichier, suivez ces étapes :

- 1. Fermez votre explorateur Internet et tous les logiciels de messageries que vous avez pu ouvrir
- 2. Dans iTunes, sélectionnez le menu **Préferences ( sous menu d'Edition sur iTunes4)**
- 3. Cliquez sur **Général**

4. Cochez la case à côté de l'indication "Utiliser iTunes pour écouter de la musique sur Internet » ou

- « Faire d'iTunes le lecteur par défaut des fichiers audio » "
- 5. Cliquez sur "OK"

# **Comment utiliser mon Mac pour graver sur CD et transférer des fichiers sur mon iPod ?**

iTunes peut être utilisé pour graver tous les programmes audio Audible sur des CD audio, qui pourront être lus sur tous les lecteurs CD, platines de salon, lecteurs de voiture, lecteurs portables, etc. Pour graver un CD :

- Créez une liste de lecture dans iTunes contenant le ou les programmes audio désirés.

- Cliquez sur l'icône "Démarrer la gravure de CD".

- Départ/Arrêt – Pour les programmes audio plus longs que 60/70 minutes, vous devez choisir la portion de votre programme à graver en fixant le début et la fin.

Allez dans "Fichier" puis dans "Obtenir des informations", puis sélectionnez l'onglet "Options".

Vous y trouverez les champs à remplir pour fixer le début et la fin de la section à graver.

Par exemple, un livre audio de 6 heures nécessitera jusqu'à 6 CD pour être gravé. Le premier CD contiendra les 60 premières minutes, le second les 60 suivantes etc.

Un CD classique a une capacité comprise entre 60 et 80 minutes de données audio (vous trouverez sur l'emballage du disque la capacité du disque, information fournie par le constructeur).

Vous devrez indiquer le début et l'arrêt de chaque CD gravé pour ce programme, afin d'obtenir un ensemble complet de 6 CD comprenant l'intégralité du programme.

- Pour plus d'informations sur l'utilisation d'iTunes avec Audible, reportez-vous à l'aide de iTunes ou visitez le site http://www.apple.fr/support/itunes

# **Qu'est-ce que l'écoute en ligne ?**

**Note : Cette partie ne concerne pas les utilisateurs Mac** 

#### **Ecouter en ligne signifie écouter des titres audio directement à partir d'Internet sans avoir à les télécharger sur un ordinateur auparavant.**

L'écoute en ligne sert à écouter un programme audio immédiatement alors que vous êtes connectés à Internet. L'écoute en ligne utilise le logiciel Windows Media Player qui est installé de manière automatique sur votre ordinateur.

• Vous devez rester connecté à Internet – vous ne pouvez pas écouter un programme audio en ligne avec un lecteur nomade.

- Le fichier n'est pas enregistré sur votre ordinateur pour une écoute ultérieure. **Note :**
- Vous ne pouvez pas choisir d'arrêter l'écoute et de la reprendre plus tard au même point.

# **Comment utiliser AudibleManager ?**

**Note : Cette partie ne concerne pas les utilisateurs Mac** 

#### **AudibleManager vous permet de gérer vos programmes audio sur votre PC. Lorsque vous utilisez AudibleManager, vous n'avez pas besoin d'être connecté à Internet. Vous pouvez :**

- **Accéder** à la liste de vos titres Audible stockés sur votre ordinateur.
- **Transférer** des programmes sur votre lecteur compatible Audible.

Les programmes téléchargés sont listés dans la partie supérieure de votre page, dans la "Boîte de réception audio".

Sélectionnez les titres à transférer et cliquez sur "Ajouter à votre lecteur".

- **Graver** vos titres audio sur un CD pour les écouter sur un lecteur de CD.
- **Lire** les titres audio sur votre ordinateur.
- **Afficher les détails** du titre ou de l'abonnement presse ou radio en double cliquant dessus.
- **Afficher** les informations sur le titre sélectionné en cliquant sur "Afficher les détails".
- **Supprimer** les fichiers de votre ordinateur.

Notez bien : Les titres que vous supprimez de votre ordinateur sont toujours disponibles dans Votre bibliothèque en ligne sur Audible.fr pour un téléchargement ultérieur.

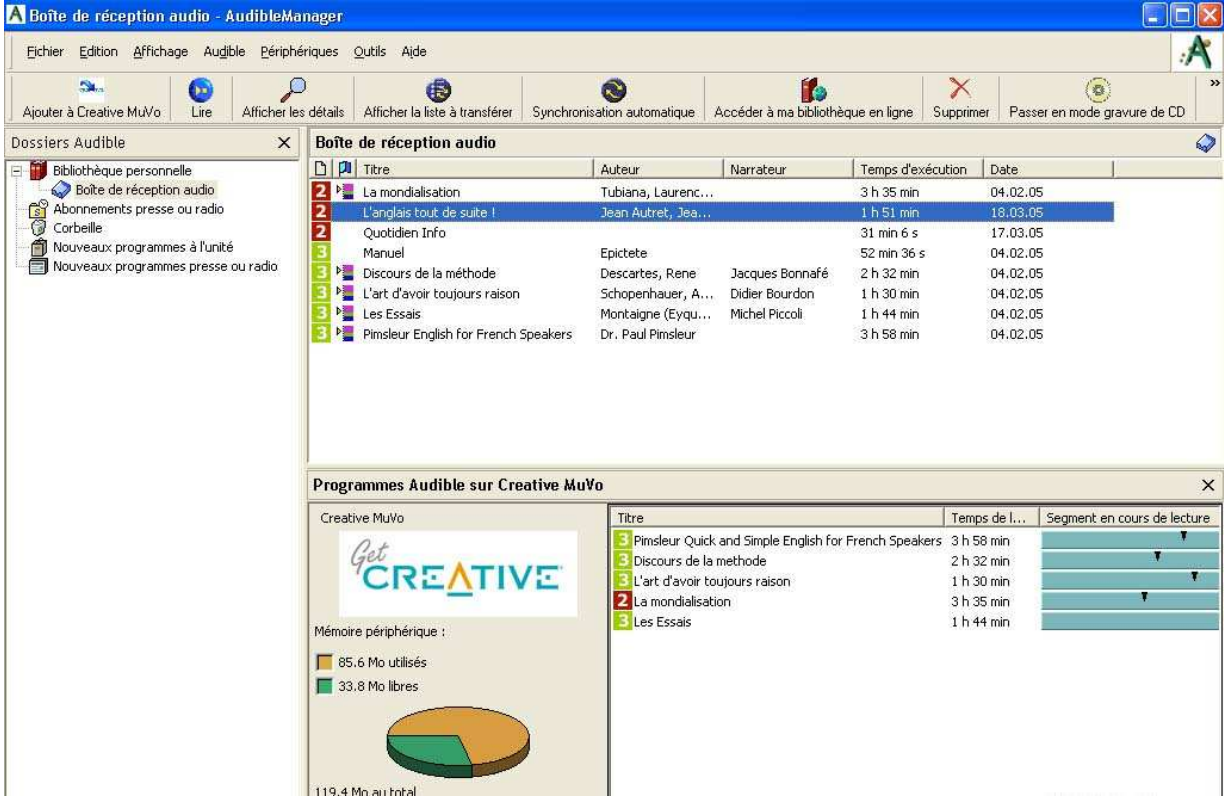

# **Activation de votre ordinateur ou de votre lecteur compatible Audible**

#### **L'activation permet à votre ordinateur ou votre lecteur de lire les programmes Audible que vous avez achetés.**

Quand vous installez AudibleManager, il vous est demandé d'activer votre lecteur multimédia d'ordinateur (Windows Media Player ou RealPlayer) et votre lecteur compatible Audible. Pendant l'installation, on va vous demander de vérifier les périphériques que vous voulez activer. Certains périphériques peuvent être vérifiés par défaut.

Ensuite, on vous demande votre nom d'utilisateur Audible et votre mot de passe. Enfin, AudibleManager demandera à se connecter à Audible.fr pour activer votre lecteur d'ordinateur et/ou votre lecteur compatible Audible.

Si vous avez besoin d'aide ou si vous rencontrez des problèmes pendant l'installation, vous pouvez trouver de l'aide dans AudibleManager ou sur notre site Internet. Cliquez simplement sur "Aide" dans le menu du logiciel, ou sur l'icône "Aide" sur le site Internet.

# **Transférer des programmes sur un lecteur nomade**

#### **Transférer des programmes Audible sur un lecteur nomade compatible Audible est simple et rapide. Suivez ces étapes :**

1. Assurez-vous que votre lecteur nomade est activé. (L'activation enregistre le lecteur sur Audible.fr et lui permet de lire les programmes Audible que vous avez achetés). Si vous ne l'avez pas encore fait, vous pouvez activer votre lecteur en choisissant "Périphériques" puis "Activer/Désactiver" dans la barre de menu du logiciel. (Vous n'avez besoin de le faire qu'une seule fois par lecteur).

2. Assurez-vous que votre lecteur nomade est allumé et connecté à votre ordinateur par un câble USB ou un câble qui lui est approprié. Une fois connecté, la partie inférieure de AudibleManager affichera le contenu de votre lecteur. Si vous ne voyez pas votre lecteur ou le contenu de votre lecteur s'afficher dans la fenêtre du bas, choisissez "Périphériques" puis "Sélectionnez un périphérique mobile" dans la barre de menu. Sélectionnez alors votre lecteur dans la liste des lecteurs proposés.

3. Transférez votre programme audio sur votre lecteur en le glissant de la fenêtre du haut (Boîte de réception audio) dans la fenêtre du bas (Programmes Audible sur Lecteur)

4. La boîte de dialogue de transfert vous demande si vous voulez remplir toute la mémoire disponible de votre lecteur ou ne transférer qu'une partie du programme. Si c'est le cas, vous pouvez choisir la longueur ou durée que vous voulez transférer.

5. Cliquez sur OK pour continuer.

6. Une fois que le transfert est terminé, déconnectez le lecteur. Vous pouvez alors commencer votre écoute.

#### **TRANSFERER DES PARTIES SUPPLEMENTAIRES DE PROGRAMMES SUR UN LECTEUR NOMADE**

#### **Chaque lecteur compatible Audible dispose d'une possibilité de stockage de programmes audio. Si votre sélection dépasse l'espace disponible, vous pouvez écouter vos titres audio en plusieurs parties.**

- Plusieurs programmes excèdent l'espace mémoire disponible sur votre lecteur compatible Audible. AudibleManager va donc transférer la portion du titre la plus longue possible.
- Quand vous avez terminé d'écouter un ou plusieurs des fichiers audio que vous avez transférés, reconnectez simplement votre lecteur à votre ordinateur.
- Trouvez le nom du programme audio que vous avez transféré dans la partie supérieure de AudibleManager, et glissez-le de nouveau dans la fenêtre inférieure (où le même programme devrait toujours se trouver dans la liste des programmes contenus sur votre lecteur nomade).
- AudibleManager sait quelle portion de ce programme vous avez déjà écoutée et va transférer la portion suivante sur votre lecteur.
- Vous pouvez utiliser cette méthode jusqu'à ce que vous ayez écouté tout le programme audio.

# **Obtenir de l'aide sur AudibleManager**

#### **Pour en savoir plus sur les fonctionnalités d'AudibleManager, accédez à l'"Aide" dans la barre de menu.**

Grâce à l'AudibleManager, vous pouvez :

- Planifier les téléchargements automatiques de vos abonnements presse et radio,
- Synchroniser votre lecteur nomade.
- Etablir des listes de transferts vers votre lecteur nomade.

#### **Ecouter un programme audio sur votre ordinateur**

#### **Si vous souhaitez écouter un programme audio Audible sur votre ordinateur, sélectionnez un titre dans la Boîte de réception audio d'AudibleManager et cliquez sur Lire.**

Pour écouter un programme audio sur votre ordinateur, vous devez utiliser Windows Media Player, RealPlayer, ou le lecteur "Audible Desktop Player". Vous pouvez sélectionner le lecteur que vous préférez utiliser dans AudibleManager en choisissant dans "Outils" puis "Sélectionner le lecteur de bureau".

Si aucun de ces lecteurs n'est encore installé sur votre PC, vous serez invité à télécharger et installer ce logiciel gratuitement.

Une fois installé, vous pouvez démarrer, mettre en pause, arrêter, accélérer en avant ou en arrière le fichier audio en utilisant les boutons du lecteur.

# **Graver sur un CD pour les utilisateurs de PC**

# **La plupart des programmes Audible peuvent être gravés sur des CD pour être écoutés sur n'importe quel lecteur de CD. Pour cela, votre PC doit être équipé d'un lecteur CD-R/W (généralement appelé "graveur").**

**Suivez simplement ces instructions :** 

1. Ouvrez Audible Manager.

2. Cliquez sur le bouton "Passer en mode gravure de CD". Si AudibleManager détecte que votre ordinateur a besoin de logiciels supplémentaires pour la gravure de CD, le logiciel vous proposera de vous connecter à Internet pour accéder aux logiciels adéquats. (Cela n'arrivera qu'à votre première tentative pour graver un CD).

Allez sur : www.audible.fr/aide et cliquez sur « recherchez les réponses », puis entrez le mot « gravure » : Vous trouverez la réponse à la question : « Tout ce qu'il faut savoir pour graver un CD sous Windows ». Ce Guide vous fournit toutes les instructions pour graver des programmes Audible sur des CD en utilisant votre PC.